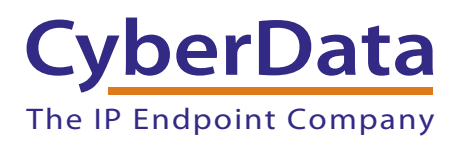

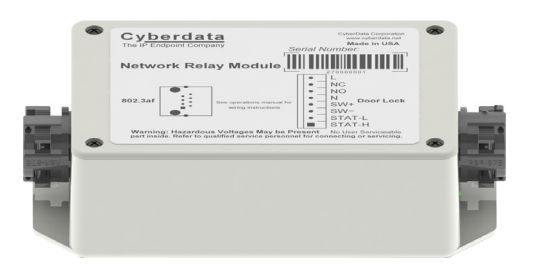

# *Networked Door Strike Intermediate Relay Operation Guide*

Part #*011270* 

Document Part #*931038C*

### *CyberData Corporation*

*3 Justin Court Monterey, CA 93940 (831) 373-2601*

#### COPYRIGHT NOTICE: © 2016, CyberData Corporation, ALL RIGHTS RESERVED.

This manual and related materials are the copyrighted property of CyberData Corporation. No part of this manual or related materials may be reproduced or transmitted, in any form or by any means (except for internal use by licensed customers), without prior express written permission of CyberData Corporation. This manual, and the products, software, firmware, and/or hardware described in this manual are the property of CyberData Corporation, provided under the terms of an agreement between CyberData Corporation and recipient of this manual, and their use is subject to that agreement and its terms.

DISCLAIMER: Except as expressly and specifically stated in a written agreement executed by CyberData Corporation, CyberData Corporation makes no representation or warranty, express or implied, including any warranty or merchantability or fitness for any purpose, with respect to this manual or the products, software, firmware, and/or hardware described herein, and CyberData Corporation assumes no liability for damages or claims resulting from any use of this manual or such products, software, firmware, and/or hardware. CyberData Corporation reserves the right to make changes, without notice, to this manual and to any such product, software, firmware, and/or hardware.

OPEN SOURCE STATEMENT: Certain software components included in CyberData products are subject to the GNU General Public License (GPL) and Lesser GNU General Public License (LGPL) "open source" or "free software" licenses. Some of this Open Source Software may be owned by third parties. Open Source Software is not subject to the terms and conditions of the CyberData COPYRIGHT NOTICE or software licenses. Your right to copy, modify, and distribute any Open Source Software is determined by the terms of the GPL, LGPL, or third party, according to who licenses that software.

Software or firmware developed by CyberData that is unrelated to Open Source Software is copyrighted by CyberData, subject to the terms of CyberData licenses, and may not be copied, modified, reverse-engineered, or otherwise altered without explicit written permission from CyberData Corporation.

TRADEMARK NOTICE: CyberData Corporation and the CyberData Corporation logos are trademarks of CyberData Corporation. Other product names, trademarks, and service marks may be the trademarks or registered trademarks of their respective owners.

# **CyberData**

Technical Support

The fastest way to get technical support for your VoIP product is to submit a VoIP Technical Support form at the following website: **<http://support.cyberdata.net/>** The IP Endpoint Company

> Phone: (831) 373-2601, Ext. 333 Email: support@cyberdata.net Fax: (831) 373-4193 Company and product information is at **[www.cyberdata.net](http://www.cyberdata.net/index.html)**.

# Revision Information

Revision 931038C was released on March 14, 2016, and has the following changes:

- Updates Figure [3-4, "Configuration Dialog"](#page-21-0)
- Updates Table [3-2, "Configuration Dialog Items"](#page-21-1)
- Updates Figure [3-7, "Test Monitor Dialog"](#page-24-0)
- Updates Table [3-3, "Test Monitor Dialog Items"](#page-25-0)

# Browsers Supported

The following browsers have been tested against firmware version 11.0.6:

- Internet Explorer (version: 10)
- Firefox (also called Mozilla Firefox) (version: 23.0.1 and 25.0)
- Chrome (version: 29.0.1547.66 m)
- Safari (version: 5.1.7)

### Pictorial Alert Icons

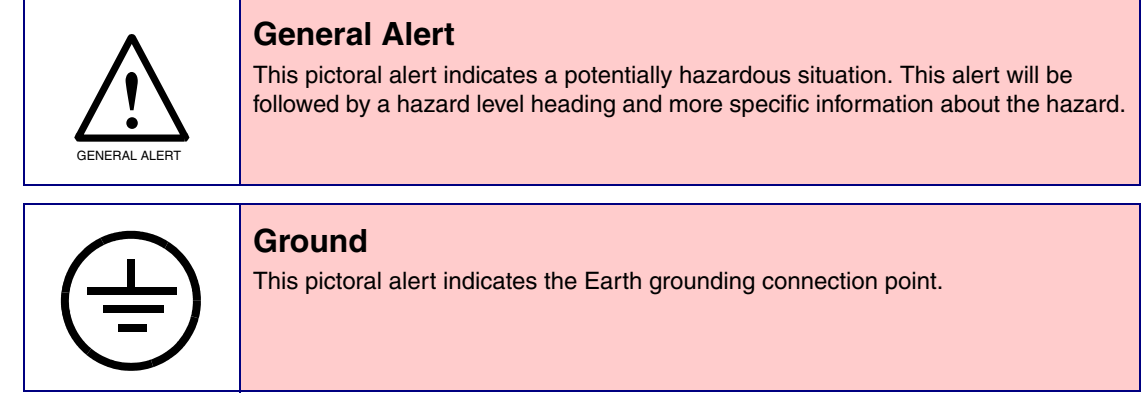

### Hazard Levels

**Danger**: Indicates an imminently hazardous situation which, if not avoided, will result in death or serious injury. This is limited to the most extreme situations.

**Warning**: Indicates a potentially hazardous situation which, if not avoided, could result in death or serious injury.

**Caution**: Indicates a potentially hazardous situation which, if not avoided, could result in minor or moderate injury. It may also alert users against unsafe practices.

**Notice**: Indicates a statement of company policy (that is, a safety policy or protection of property).

The safety guidelines for the equipment in this manual do not purport to address all the safety issues of the equipment. It is the responsibility of the user to establish appropriate safety, ergonomic, and health practices and determine the applicability of regulatory limitations prior to use. Potential safety hazards are identified in this manual through the use of words Danger, Warning, and Caution, the specific hazard type, and pictorial alert icons.

# Important Safety Instructions

- 1. Read these instructions.
- 2. Keep these instructions.
- 3. Heed all warnings.
- 4. Follow all instructions.
- 5. Do not use this apparatus near water.
- 6. Clean only with dry cloth.
- 7. Do not block any ventilation openings. Install in accordance with the manufacturer's instructions.
- 8. Do not install near any heat sources such as radiators, heat registers, stoves, or other apparatus (including amplifiers) that produce heat.
- 9. Do not defeat the safety purpose of the polarized or grounding-type plug. A polarized plug has two blades with one wider than the other. A grounding type plug has two blades and a third grounding prong. The wide blade or the third prong are provided for your safety. If the provided plug does not fit into your outlet, consult an electrician for replacement of the obsolete outlet.
- 10. Protect the power cord from being walked on or pinched particularly at plugs, convenience receptacles, and the point where they exit from the apparatus.
- 11. Only use attachments/accessories specified by the manufacturer.
- 12. Refer all servicing to qualified service personnel. Servicing is required when the apparatus has been damaged in any way, such as power-supply cord or plug is damaged, liquid has been spilled or objects have fallen into the apparatus, the apparatus has been exposed to rain or moisture, does not operate normally, or has been dropped.
- 13. Prior to installation, consult local building and electrical code requirements.

#### **14. WARNING: The device enclosure is not rated for any AC voltages!**

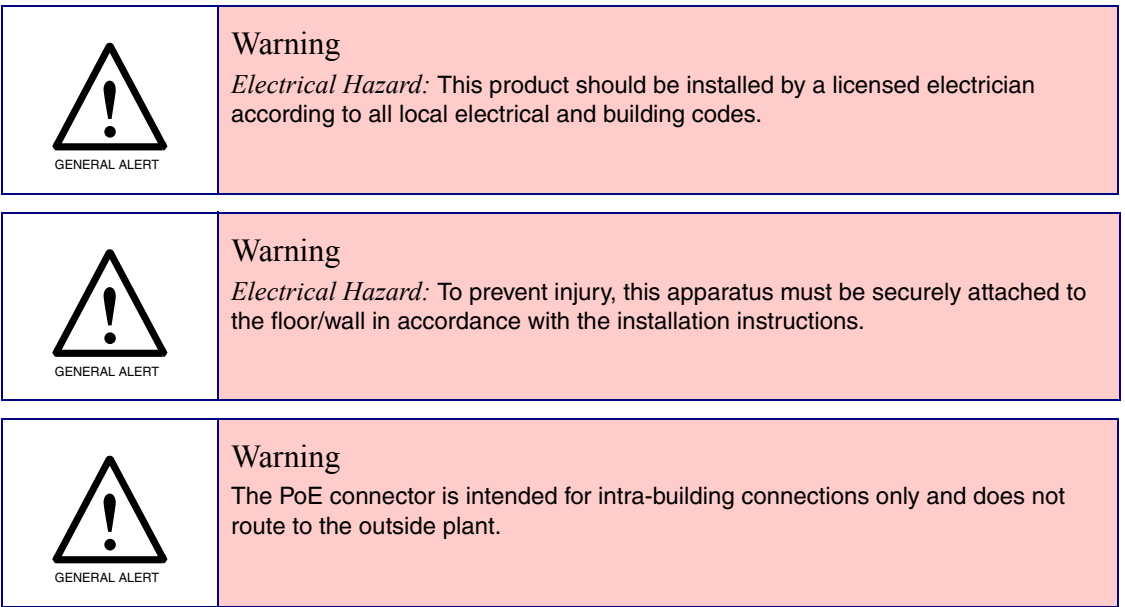

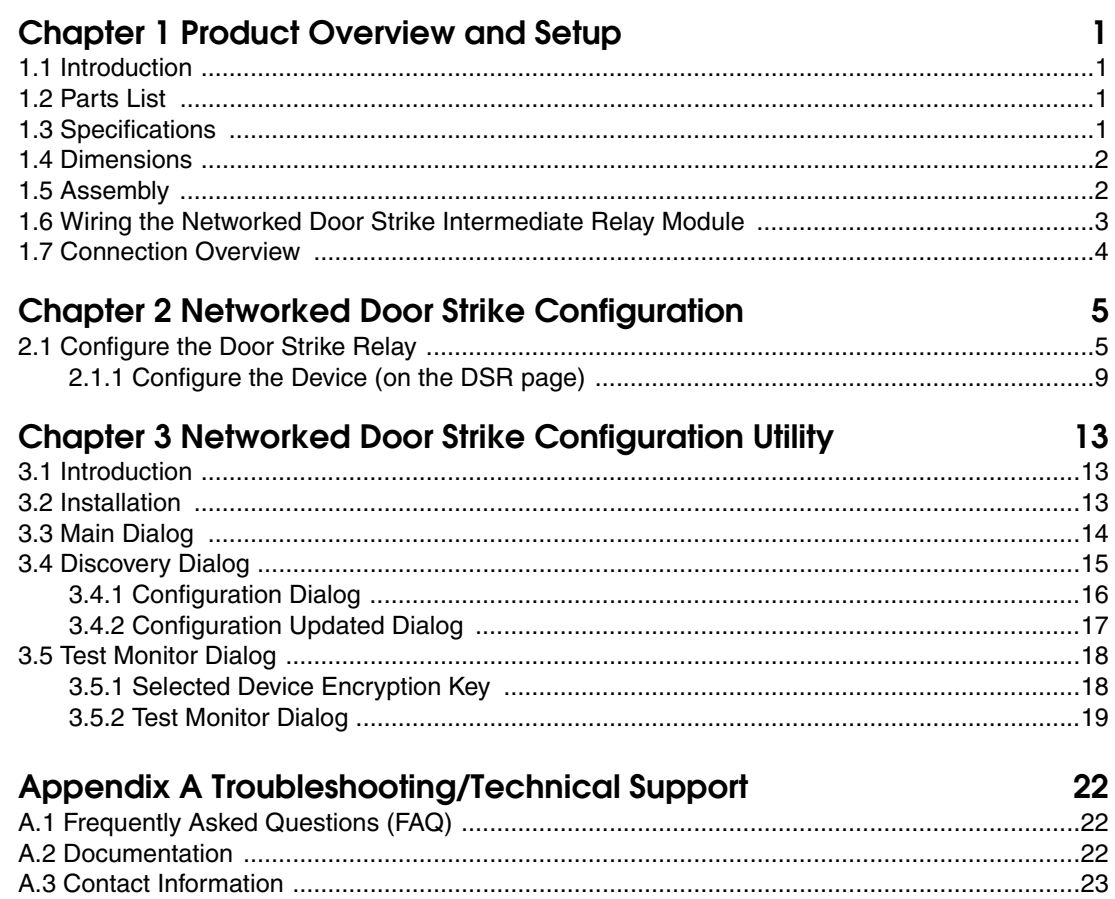

### **Index**

24

# <span id="page-6-0"></span>1 Product Overview and Setup

## <span id="page-6-1"></span>1.1 Introduction

The Door Strike Relay (DSR) is a network device designed to control an electronic door strike. The DSR is meant to be used as a replacement for (or an addition to) the on-board relay. In addition to being a drop-in 12 Amp relay, the DSR can monitor and record when the door is open or closed. The DSR can be configured to respond to DTMF code and call events.

The Networked Door Strike Intermediate Relay can be accessed in the following ways:

- Through the web interface of a CyberData device, as described in Chapter 2, "Networked Door Strike Configuration"
- Through the Windows utility that is outlined in Chapter 3, "Networked Door Strike Configuration Utility", and which is available for download by clicking on the **FAQs** tab at the following webpage:

#### **<http://www.cyberdata.net/voip/011270/>**

• Directly, with the commands described in document 930906, "Networked Door Strike Relay Module-Message Format Specification," which is available for download by clicking on the **Downloads** tab at the following webpage:

**<http://www.cyberdata.net/voip/011270/>**

# <span id="page-6-2"></span>1.2 Parts List

- (1) Networked Door Strike Intermediate Relay
- (1) Accessory Kit
- (2) Cable Clamps

# <span id="page-6-3"></span>1.3 Specifications

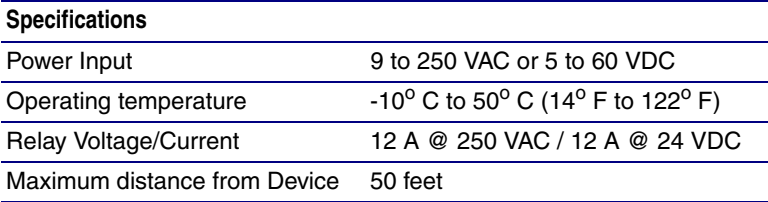

# <span id="page-7-0"></span>1.4 Dimensions

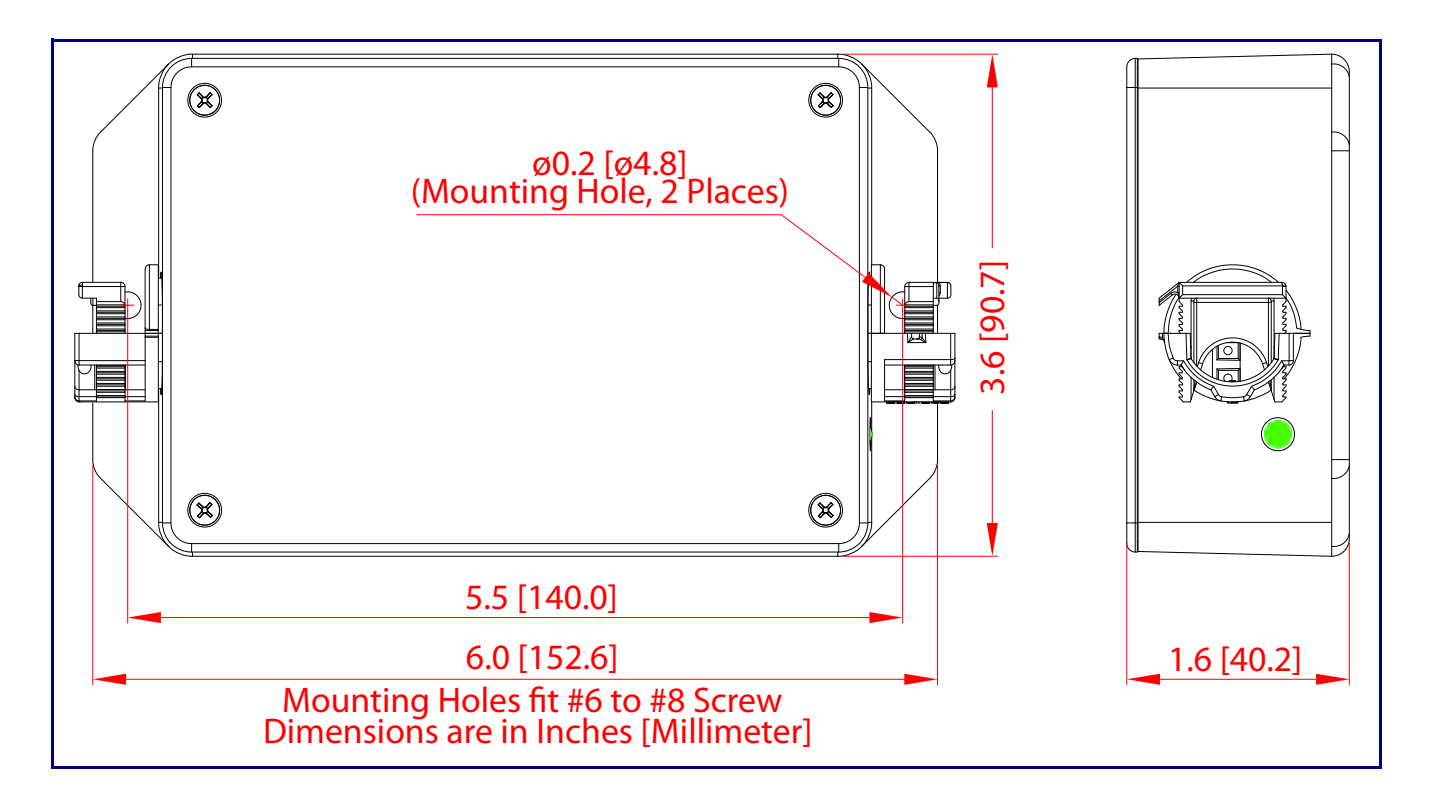

# <span id="page-7-1"></span>1.5 Assembly

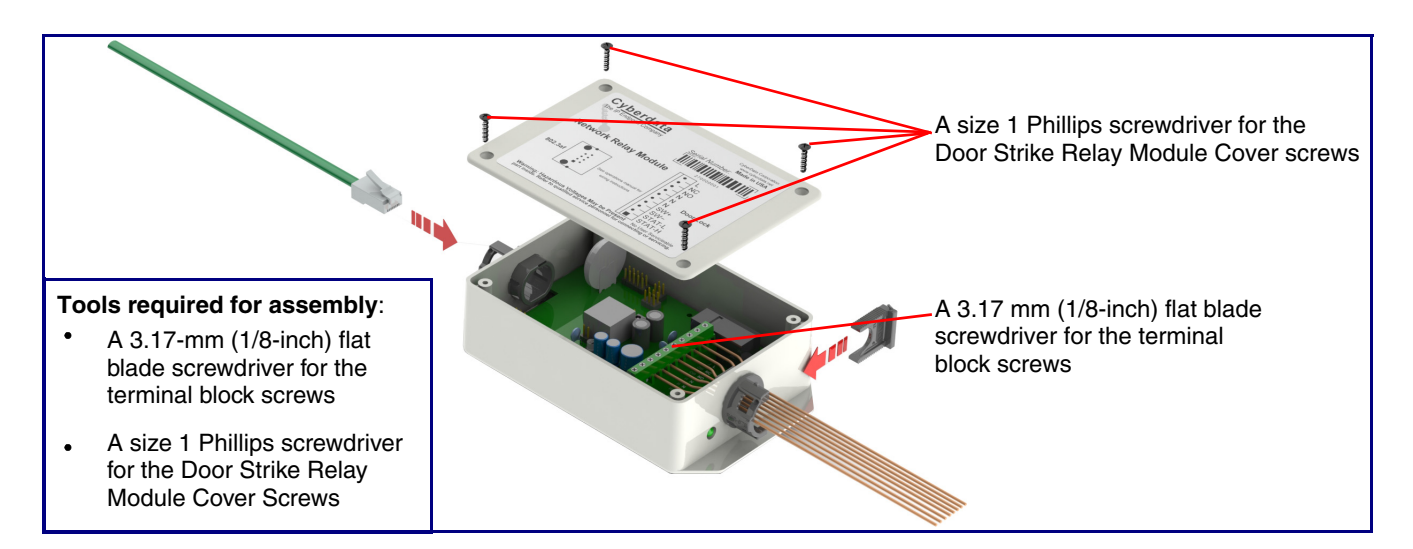

# <span id="page-8-0"></span>1.6 Wiring the Networked Door Strike Intermediate Relay **Module**

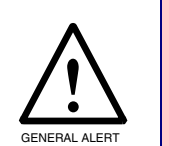

Warning

Electrical Hazard: Hazardous voltages may be present. No user serviceable part inside. Refer to qualified service personnel for connecting or servicing.

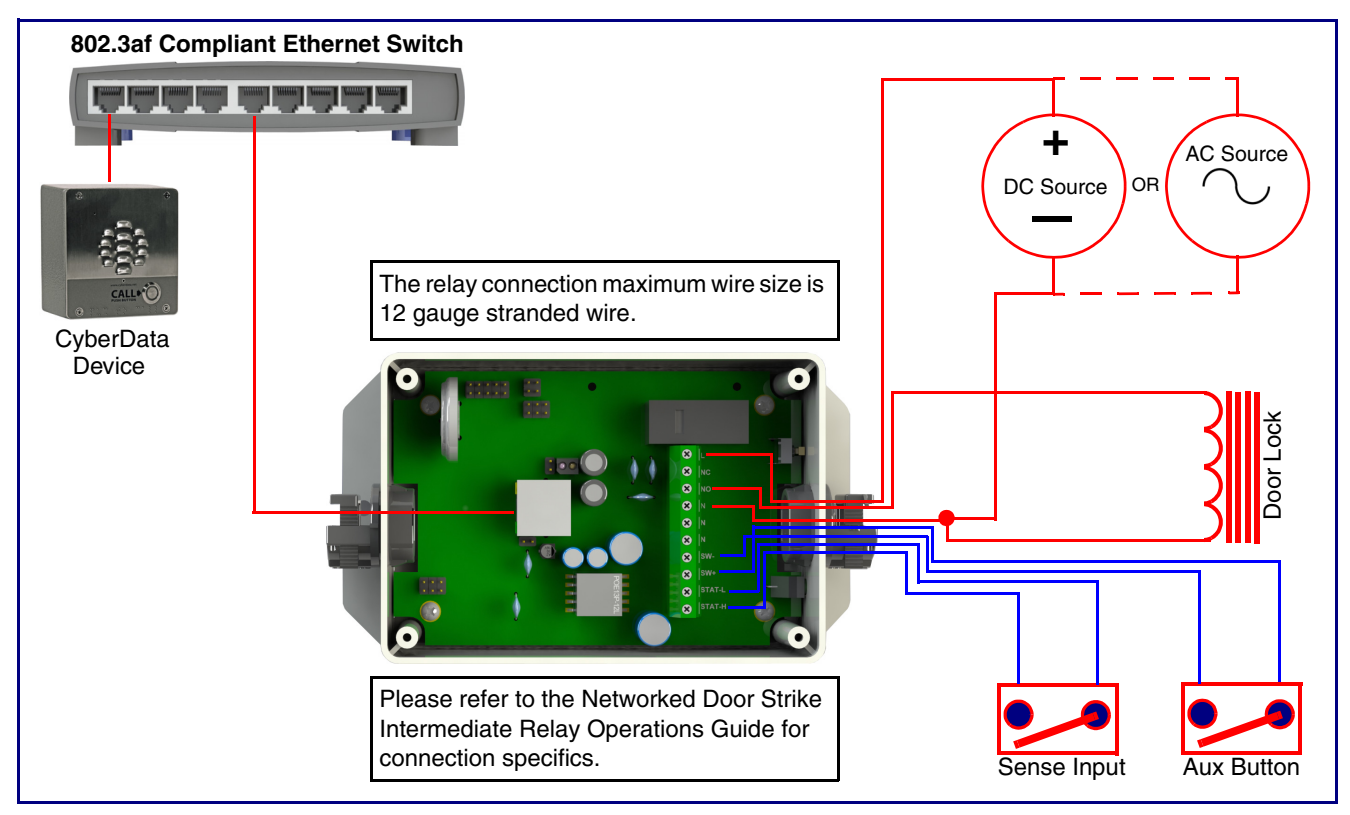

**Figure 1-1. Wiring the Networked Door Strike Intermediate Relay Module**

# <span id="page-9-0"></span>1.7 Connection Overview

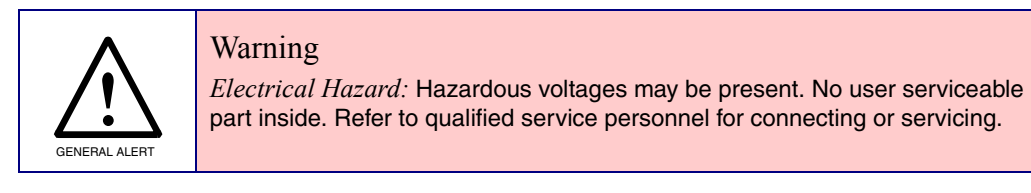

**Figure 1-2. Connection Overview**

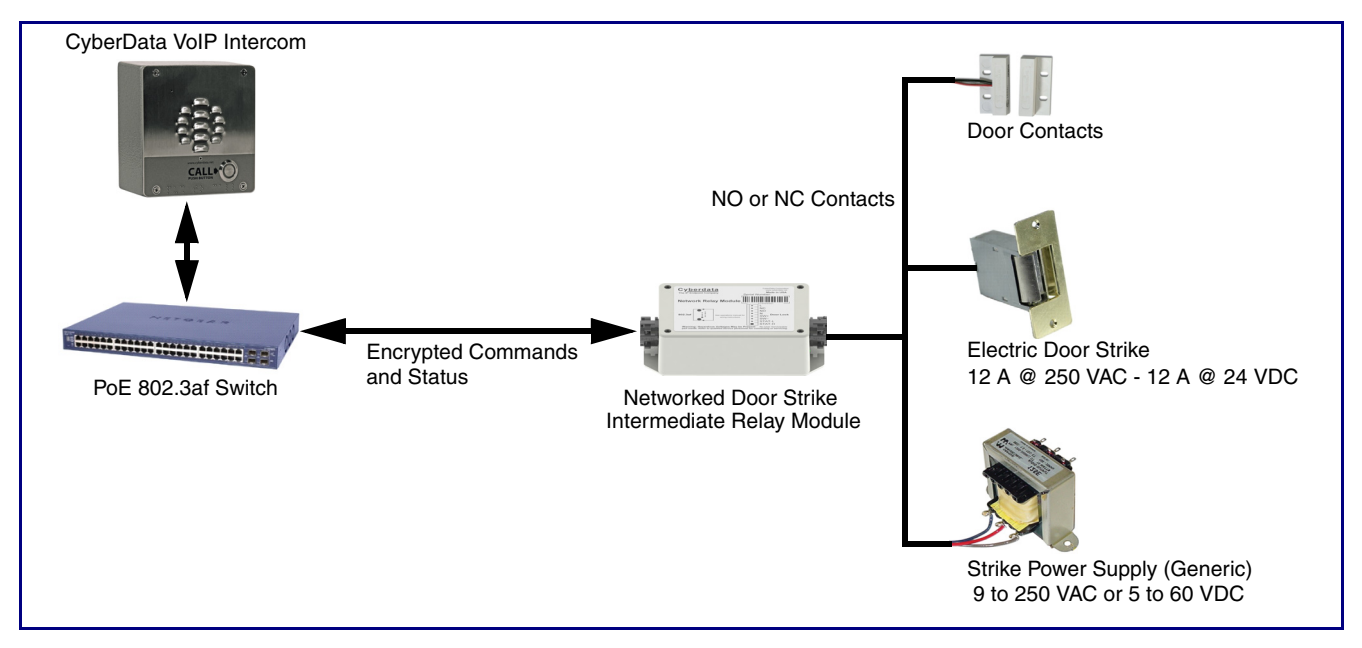

# <span id="page-10-0"></span>2 Networked Door Strike Configuration

# <span id="page-10-1"></span>2.1 Configure the Door Strike Relay

1. Click on the **DSR** menu button to open the **DSR** page [\(Figure 2-1\)](#page-10-2).

### <span id="page-10-3"></span>**Figure 2-1. DSR Page**

<span id="page-10-2"></span>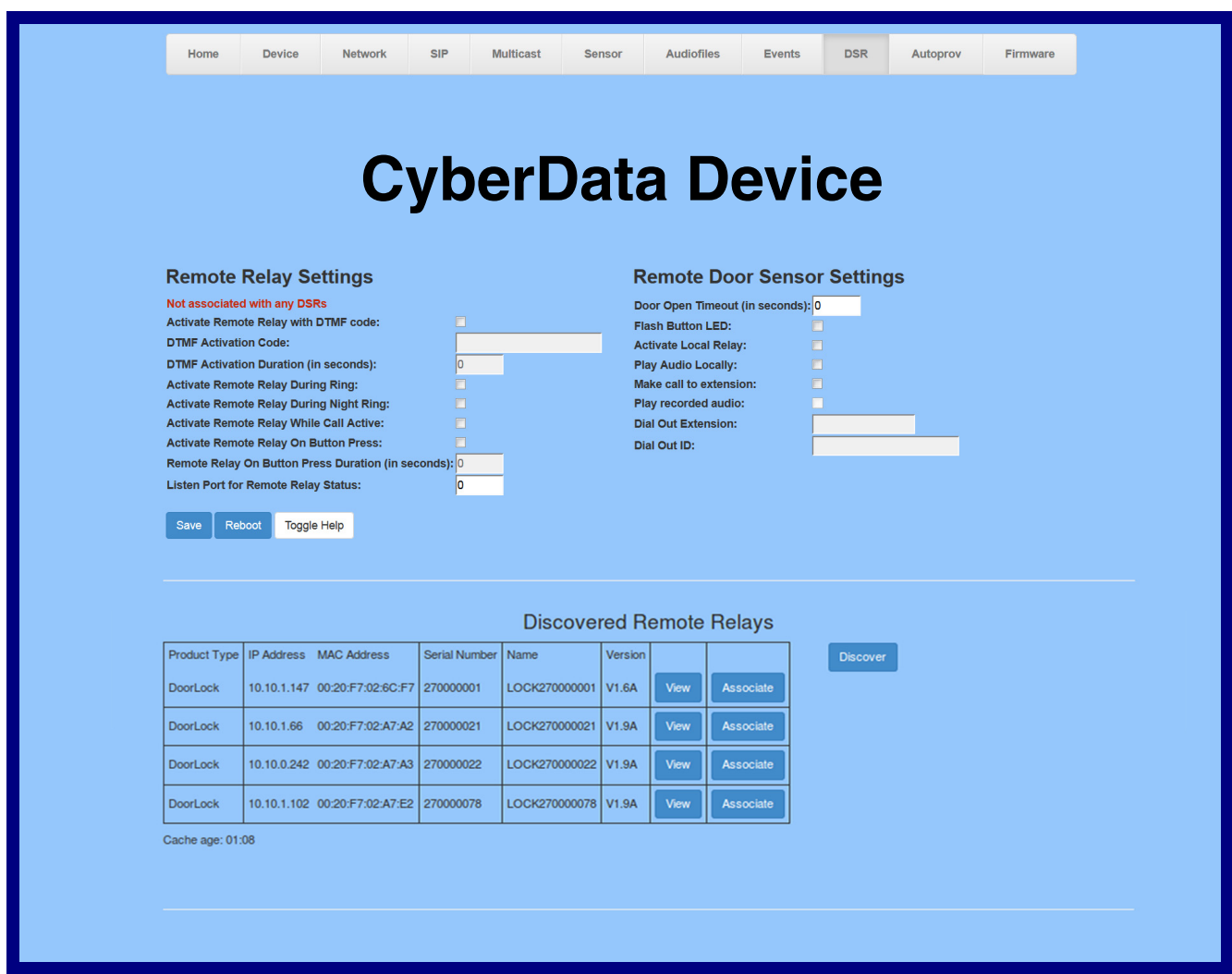

- 2. On the **DSR** page, enter values for the parameters indicated in [Table](#page-11-0) 2-1.
- **Note** The question mark icon (2) in the following table shows which web page items will be defined after the **Toggle Help** button is pressed.

<span id="page-11-6"></span><span id="page-11-5"></span><span id="page-11-4"></span><span id="page-11-3"></span><span id="page-11-2"></span><span id="page-11-1"></span><span id="page-11-0"></span>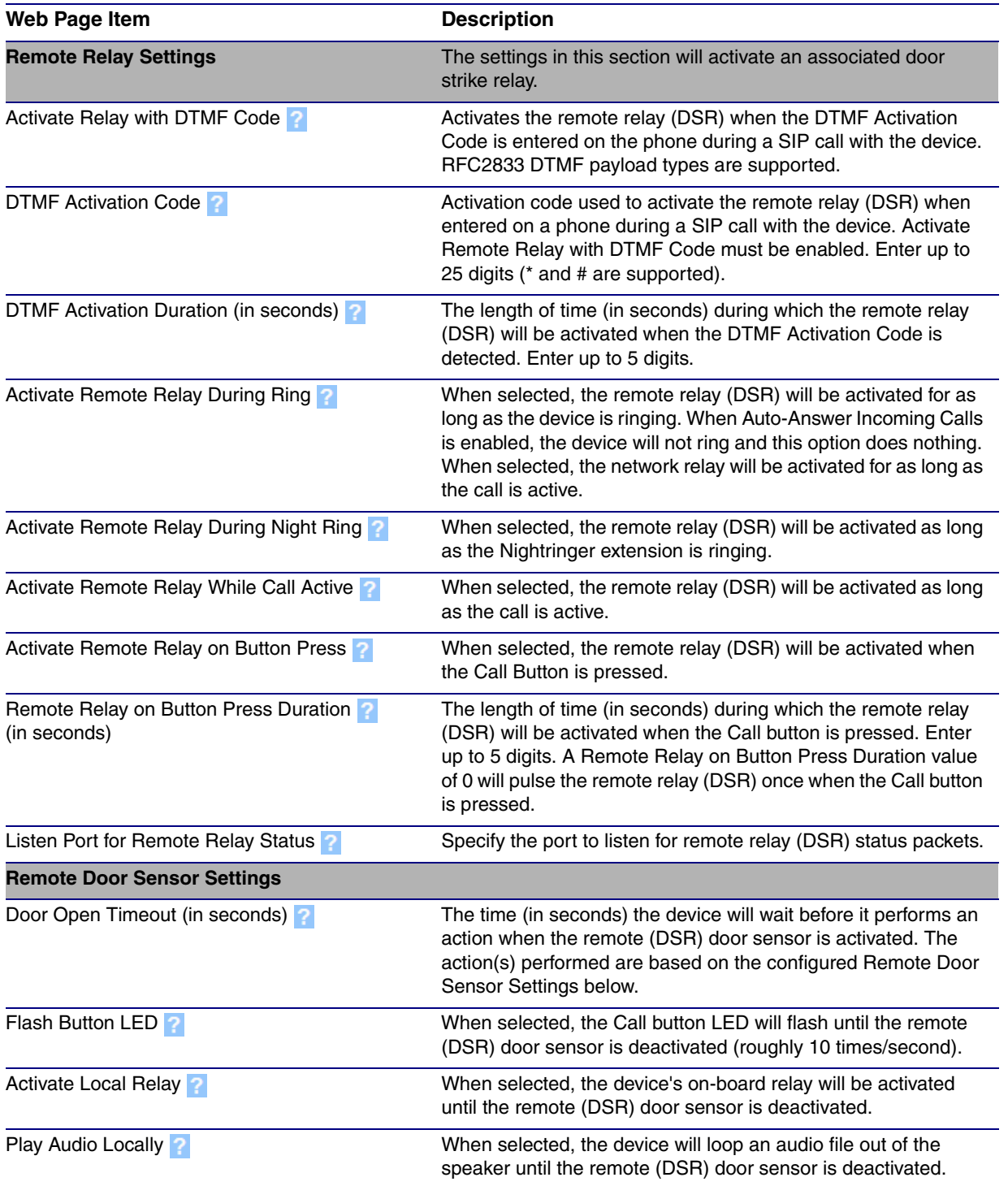

### **Table 2-1. DSR Configuration Parameters**

<span id="page-12-0"></span>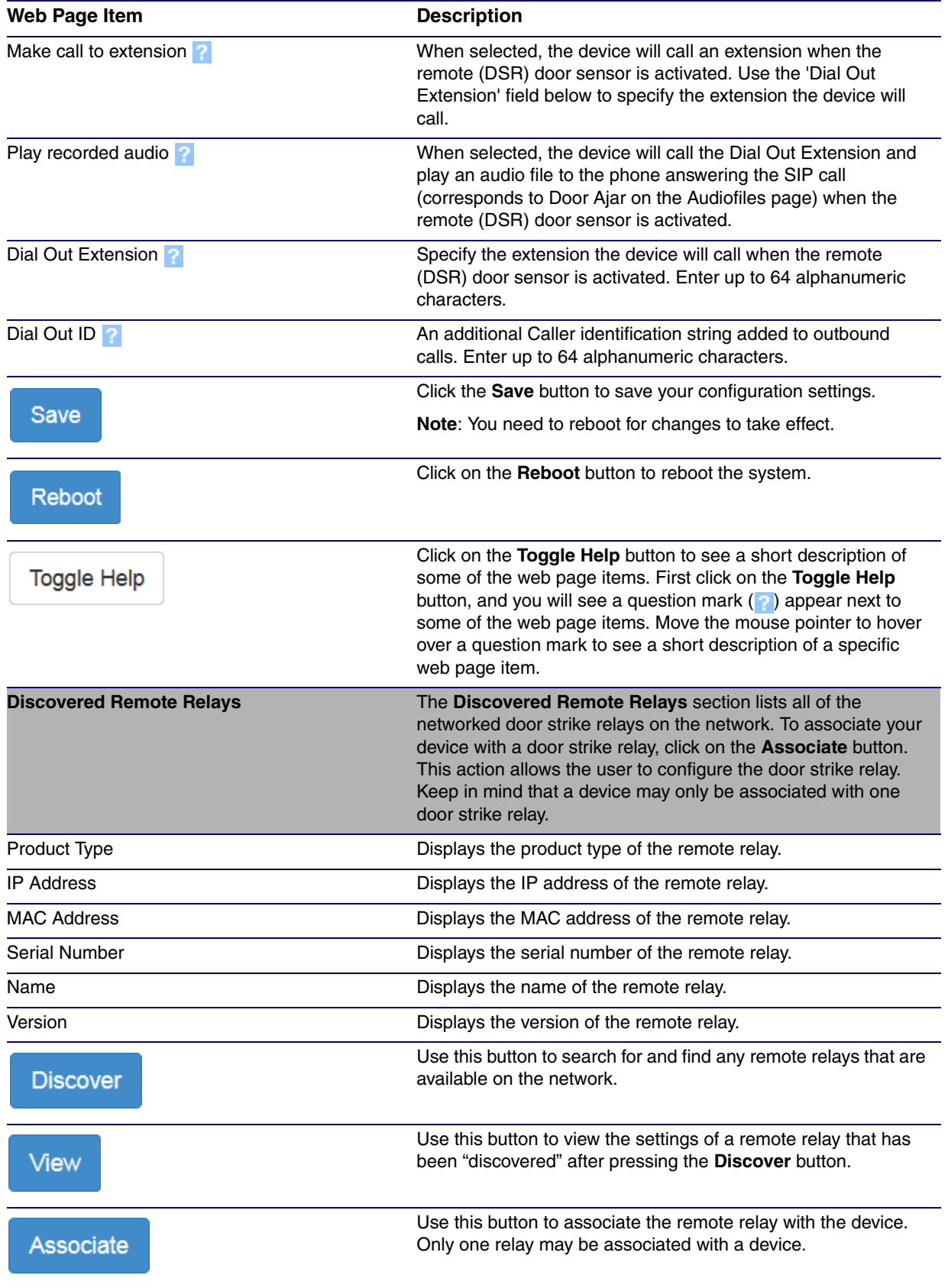

### **Table 2-1. DSR Configuration Parameters (continued)**

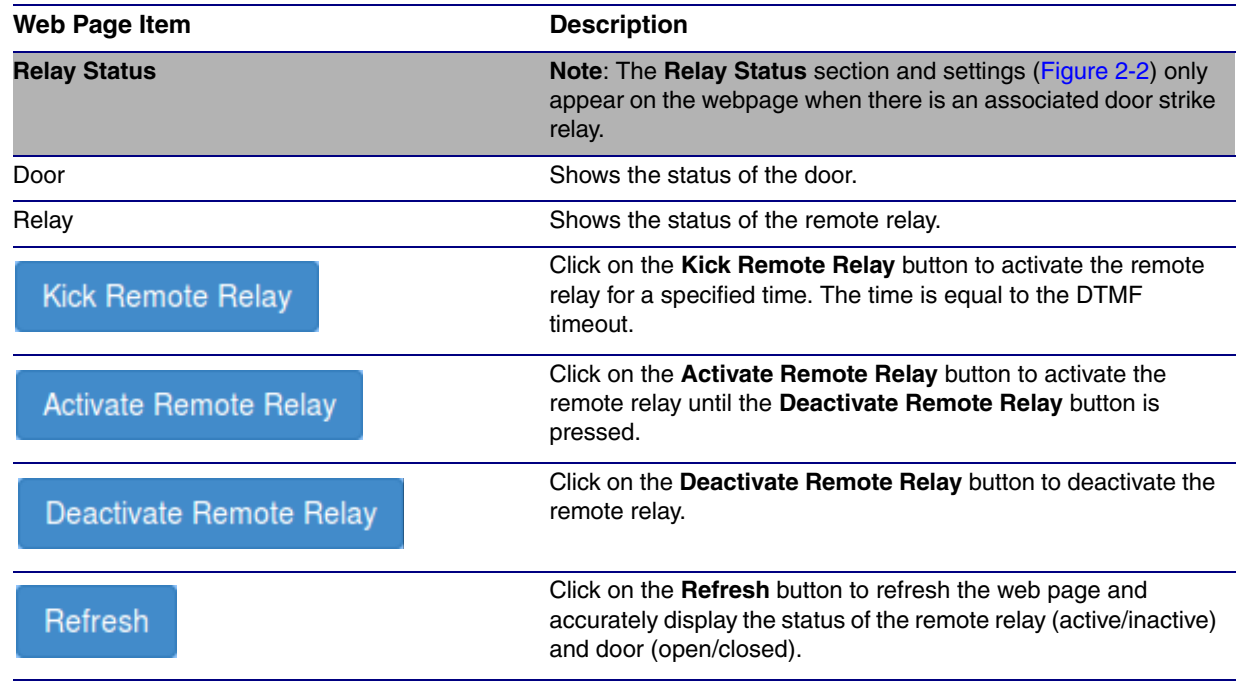

### **Table 2-1. DSR Configuration Parameters (continued)**

**Note** You must click on the **Save** button and then the **Reboot** button for the changes to take effect.

### **Figure 2-2. Relay Status Section**

<span id="page-13-0"></span>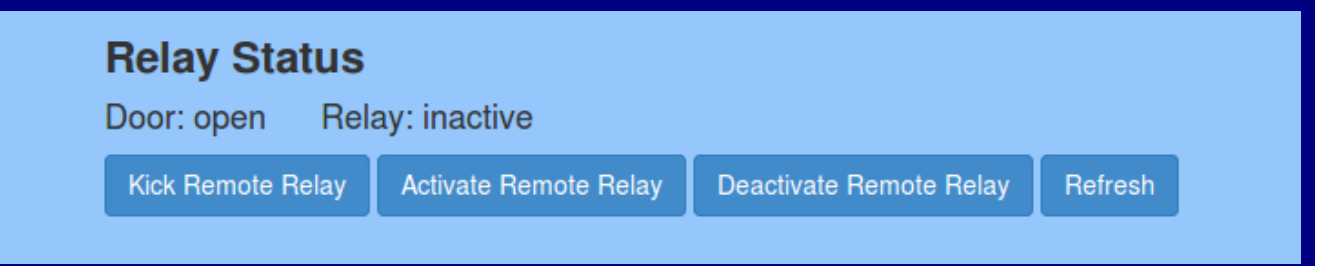

### <span id="page-14-1"></span><span id="page-14-0"></span>2.1.1 Configure the Device (on the DSR page)

1. Click the **View** button on the **DSR** page to open the **Configure Device** page ([Figure 2-3\)](#page-14-1).

<span id="page-14-2"></span>**Figure 2-3. DSR Page Configure Device Page**

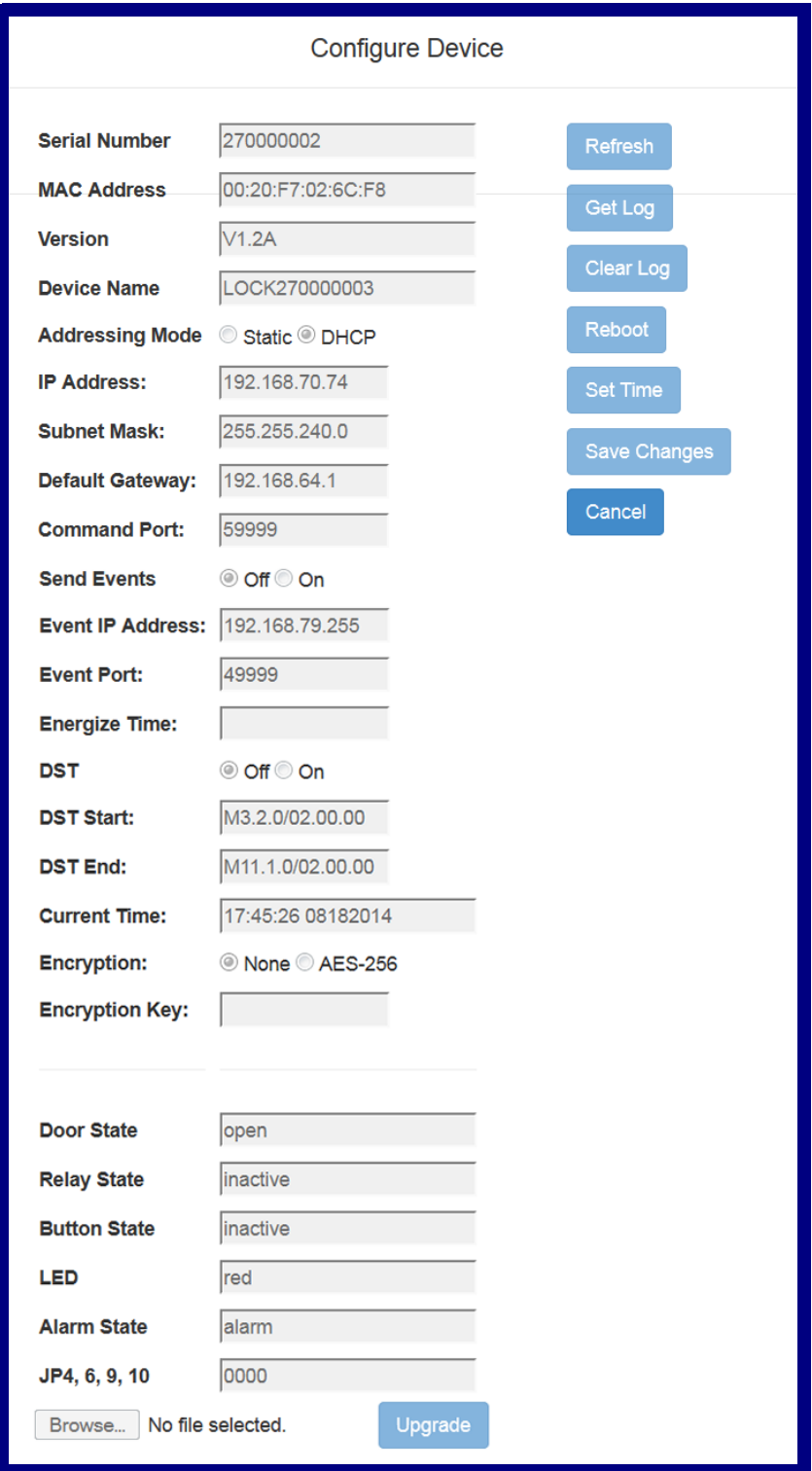

- 2. On the **Configure Device** page, enter values for the parameters indicated in [Table](#page-15-0) 2-2.
- **Note** The question mark icon (2) in the following table shows which web page items will be defined after the **Toggle Help** button is pressed.

<span id="page-15-0"></span>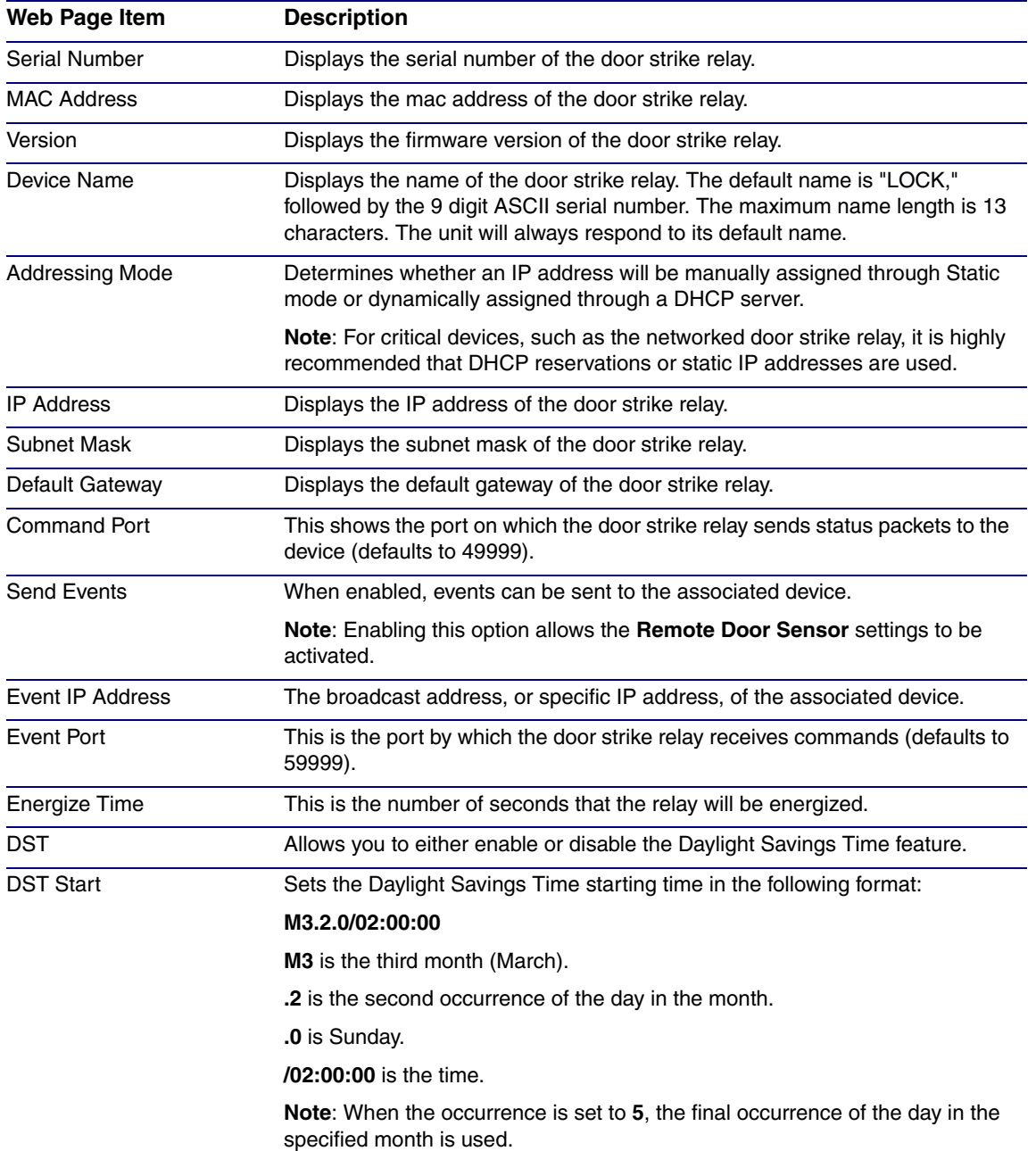

#### <span id="page-15-1"></span>**Table 2-2. DSR Page Configure Device Parameters**

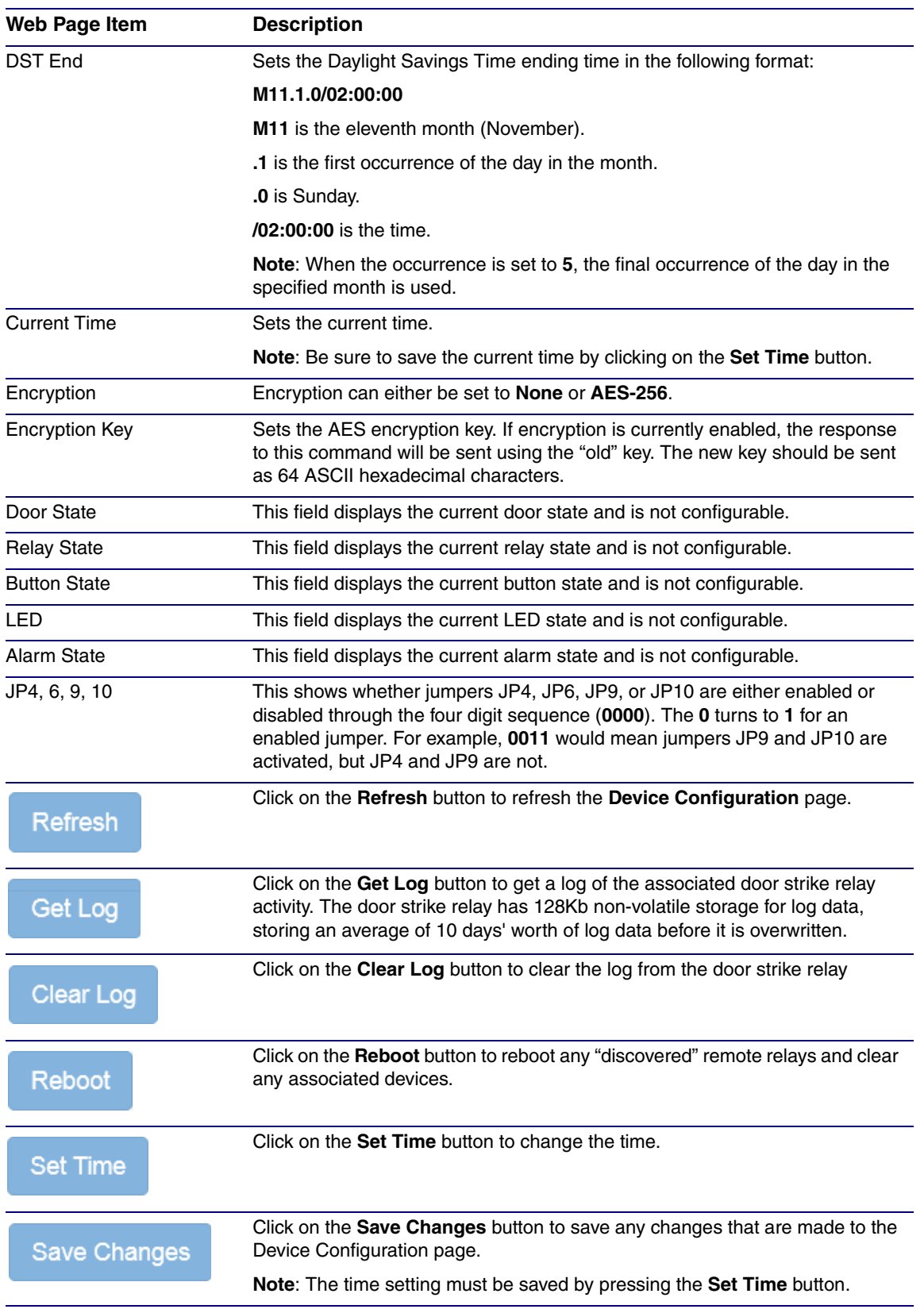

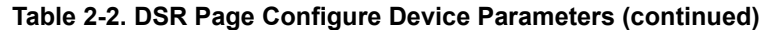

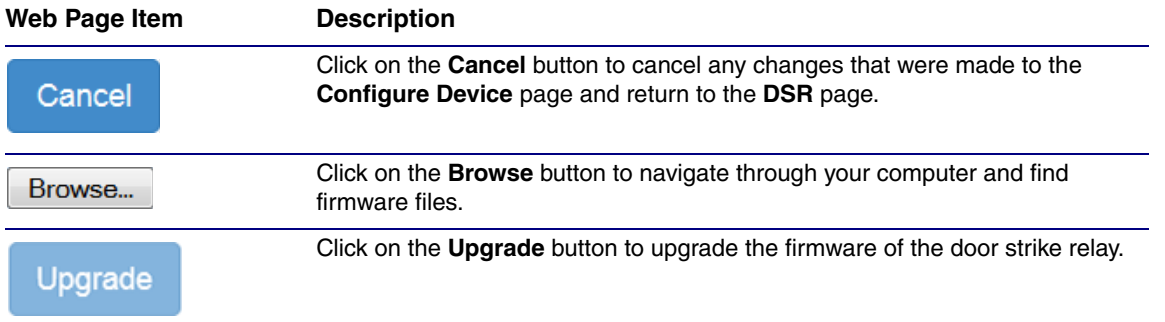

### **Table 2-2. DSR Page Configure Device Parameters (continued)**

**Note** You must click on the **Save** button and then the **Reboot** button for the changes to take effect.

# <span id="page-18-0"></span>3 Networked Door Strike Configuration Utility

# <span id="page-18-1"></span>3.1 Introduction

The Networked Door Strike Intermediate Relay Module Configuration Utility is Windows-based software used for discovering, configuring, and functional testing the CyberData Networked Door Strike Intermediate Relay Module (referred to as DSR in this document).

You can download the configuration utility program by completing the following steps:

1. Go to the following URL:

**<http://www.cyberdata.net/voip/011270/>**

2. Click on the **Downloads** tab.

### <span id="page-18-2"></span>3.2 Installation

<span id="page-18-3"></span>To install the configuration utility, copy the configuration utility program to the desktop or in some other directory, and then create a shortcut for the program on your desktop or in some other directory. See [Figure 3-1.](#page-18-3)

### **Figure 3-1. Configuration Utility Program Shortcut**

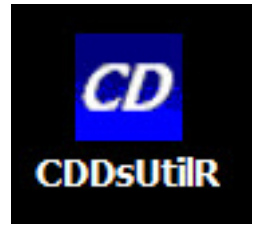

**Note** In [Figure 3-1,](#page-18-3) the configuration utility program is named **CDDsUtilR**. However, the program might be named something different on your computer.

# <span id="page-19-10"></span><span id="page-19-0"></span>3.3 Main Dialog

Double-click on the configuration utility shortcut (see [Figure 3-1\)](#page-18-3) to open the program, and the Main Dialog appears (see [Figure 3-2\)](#page-19-1):

<span id="page-19-1"></span>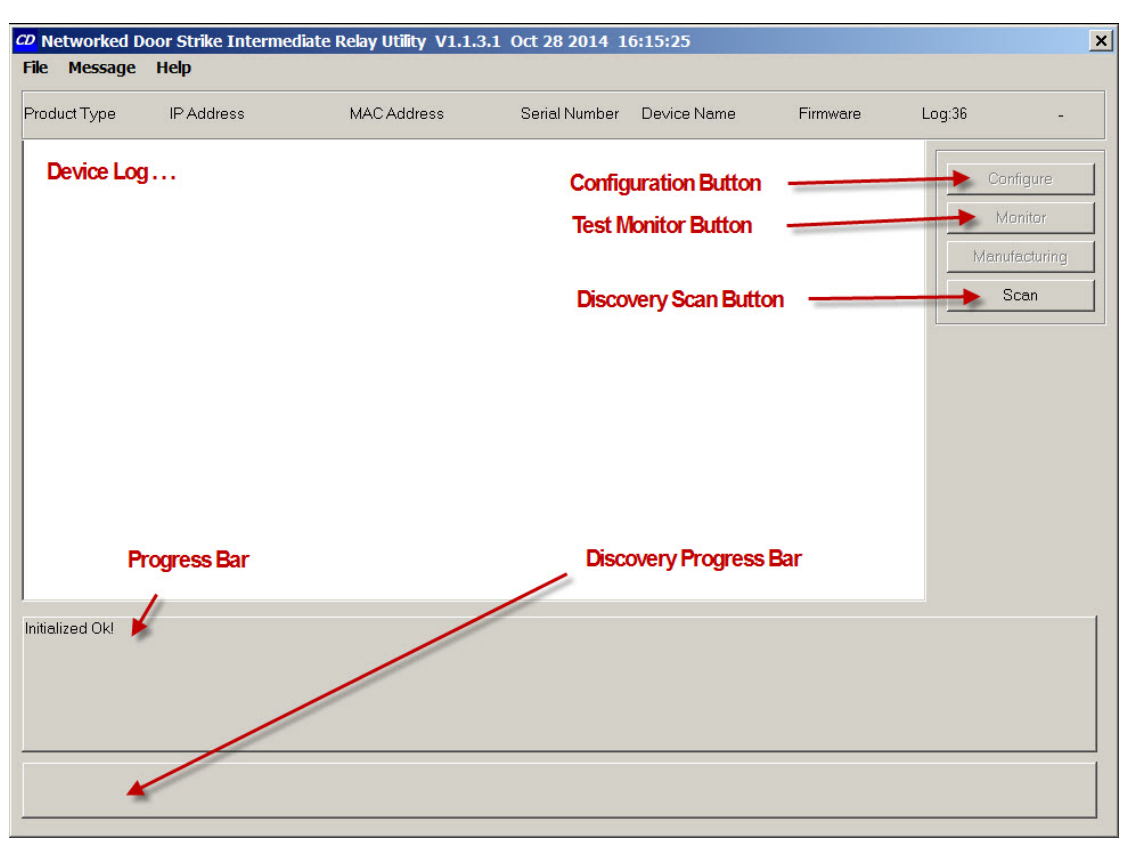

#### **Figure 3-2. Main Dialog**

[Table](#page-21-3) 3-2 shows the function of the items that are available on the Main Dialog.

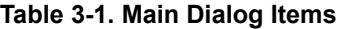

<span id="page-19-12"></span><span id="page-19-11"></span><span id="page-19-9"></span><span id="page-19-8"></span><span id="page-19-7"></span><span id="page-19-6"></span><span id="page-19-5"></span><span id="page-19-4"></span><span id="page-19-3"></span><span id="page-19-2"></span>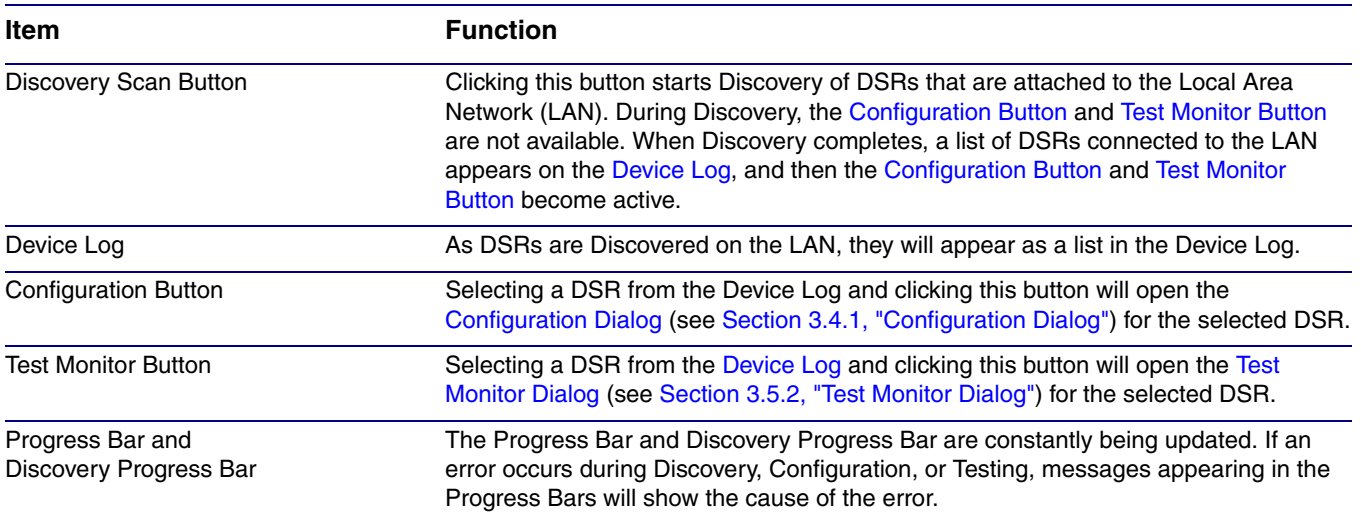

# <span id="page-20-2"></span><span id="page-20-0"></span>3.4 Discovery Dialog

Clicking the [Discovery Scan Button](#page-19-5) starts the "Discovery" of DSRs on the LAN. During Discovery, the [Configuration Button](#page-19-2) and [Test Monitor Button](#page-19-3) are not available. When Discovery completes, a list of DSRs connected to the LAN appears on the [Device Log,](#page-19-4) and then the [Configuration Button](#page-19-2) and [Test Monitor Button](#page-19-3) become active.

**Figure 3-3. Discovery Dialog**

<span id="page-20-1"></span>

| File Message Help                  | CD Networked Door Strike Intermediate Relay Utility V1.1.3.1 Oct 28 2014 16:15:25 |                    |                            |               |             |                                                | $\vert x \vert$ |
|------------------------------------|-----------------------------------------------------------------------------------|--------------------|----------------------------|---------------|-------------|------------------------------------------------|-----------------|
| Product Type                       | IP Address                                                                        | <b>MAC Address</b> | Serial Number              | Device Name   | Firmware    | Log:586                                        | Å               |
| DoorLock                           | 192.168.6.15:10004                                                                | 00:20:F7:02:6C:F7  | 270000001                  | LOCK270000001 | V1.2A       | Configure<br>Monitor<br>Manufacturing<br>,Scan |                 |
| Scan Complete!<br>Scan Successful! |                                                                                   |                    |                            |               |             |                                                |                 |
|                                    | <b>Configuration button</b>                                                       |                    | <b>Test Monitor button</b> |               | Scan button |                                                |                 |

In [Figure 3-3,](#page-20-1) there is only one DSR connected to the LAN. If there were more DSRs on the LAN, they would appear as a list of DSRs. The final DSR discovered is automatically selected. Network Configuration parameters such as IP Address and MAC Address are listed as well as DSR manufacture information, serial number, device name, and firmware version.

If more than one DSR appears on the list, click anywhere the list entry to select which DSR is to be Configured or Tested.

Then click the [Configuration Button](#page-19-2) or [Test Monitor Button](#page-19-3) to open the [Configuration Dialog](#page-21-2) or [Test](#page-24-1)  [Monitor Dialog](#page-24-1).

### <span id="page-21-4"></span><span id="page-21-2"></span>3.4.1 Configuration Dialog

Click on the [Configuration Button](#page-19-2) to go to the Configuration Dialog (see [Figure 3-3](#page-20-1)). The Configuration Dialog allows you to configure the DSR name and LAN connection variables.

**Note** This software will not configure or enable encryption.

Configuration Dialog

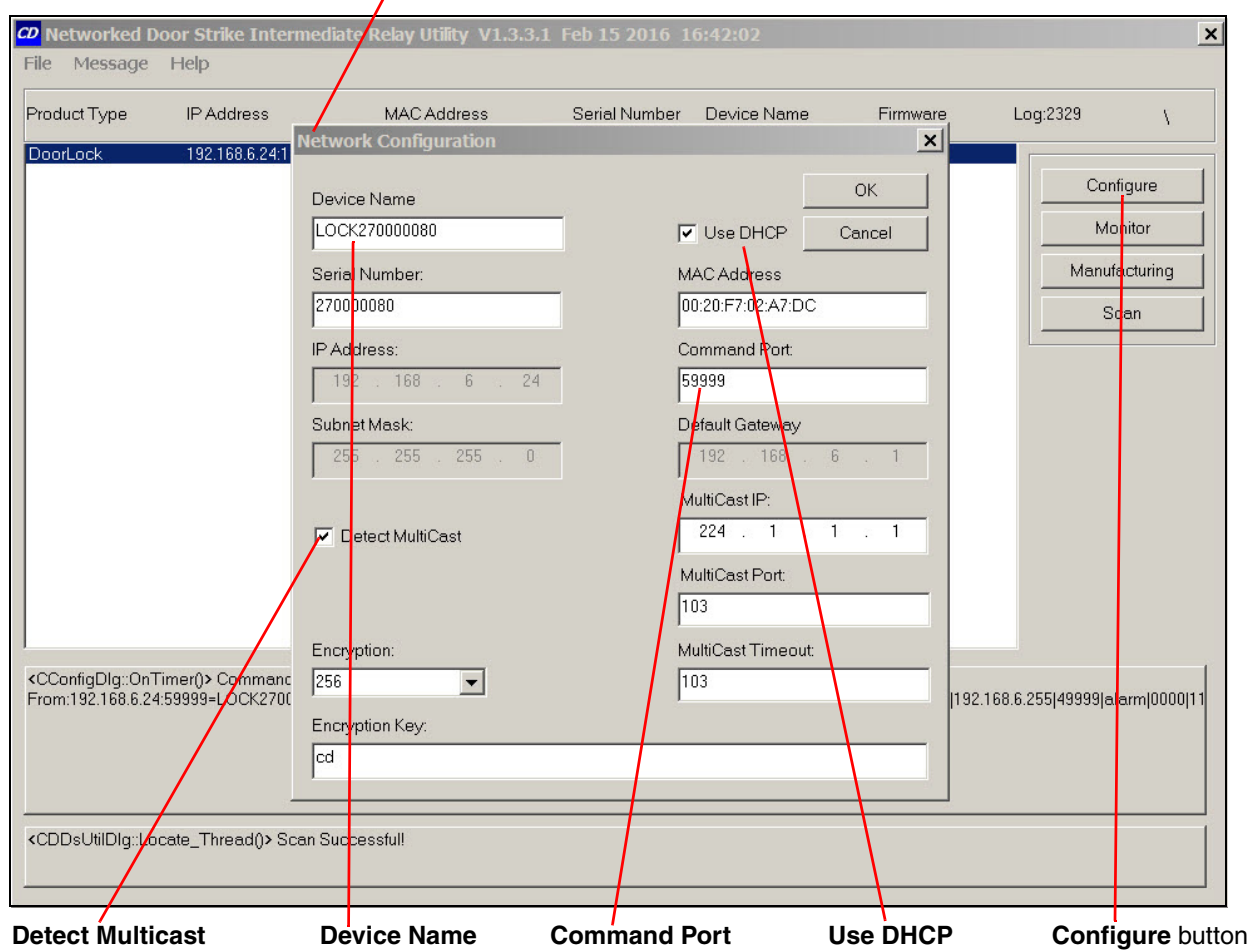

<span id="page-21-0"></span>**Figure 3-4. Configuration Dialog**

On the Configuration Dialog, you may enter values for the parameters indicated in [Table](#page-21-3) 3-2.

<span id="page-21-3"></span>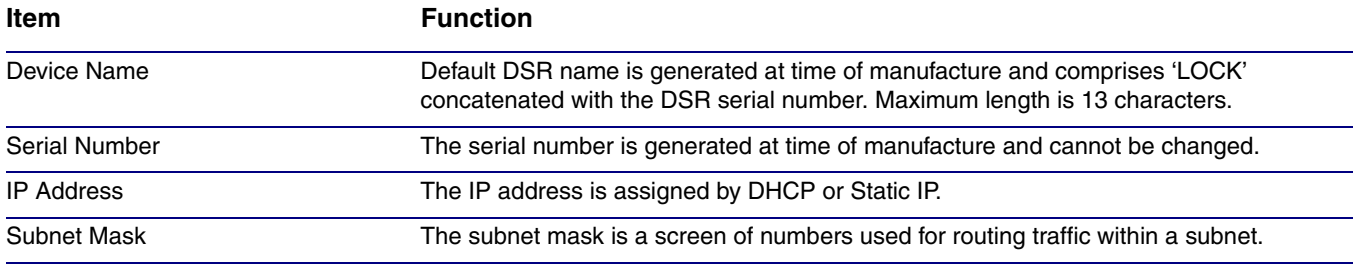

### <span id="page-21-1"></span>**Table 3-2. Configuration Dialog Items**

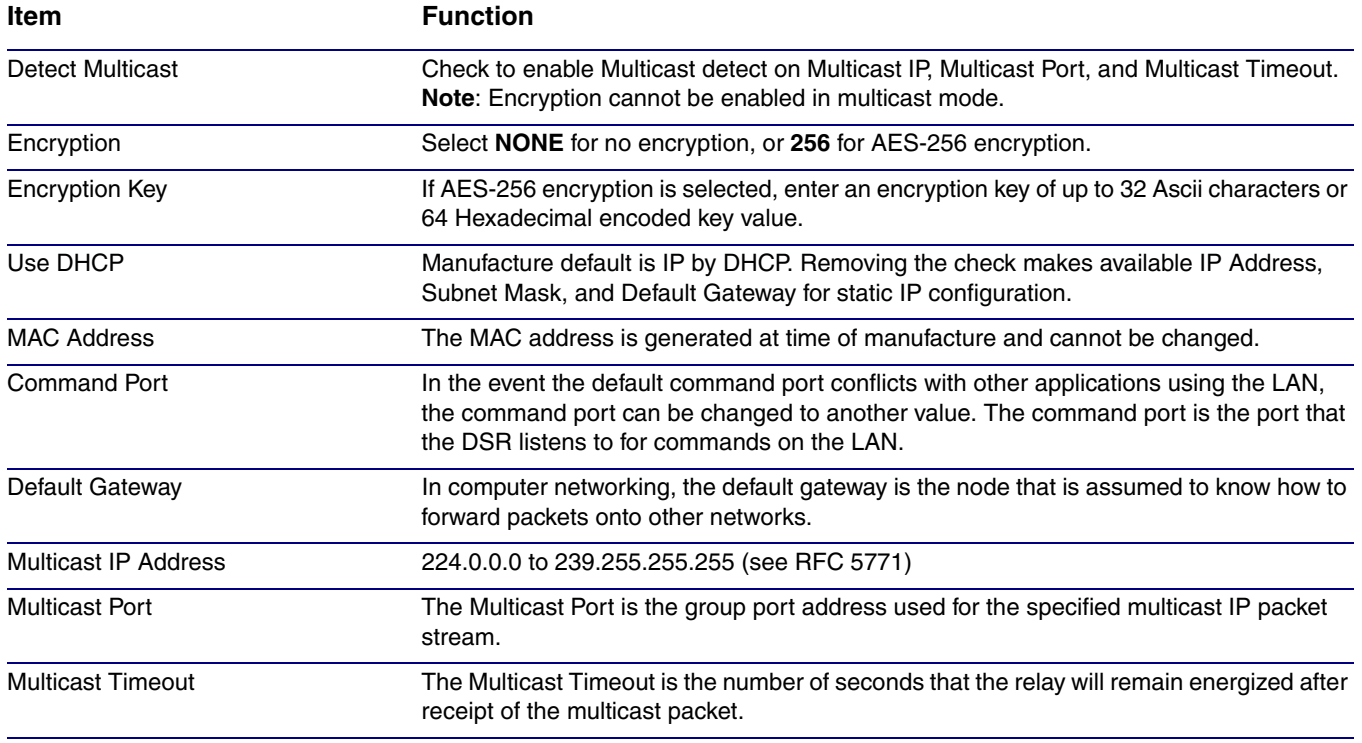

### **Table 3-2. Configuration Dialog Items (continued)**

### <span id="page-22-1"></span><span id="page-22-0"></span>3.4.2 Configuration Updated Dialog

If configuration changes have been made which require the DSR to be restarted, the Configuration Updated Dialog will appear:

### **Figure 3-5. Configuration Updated Dialog**

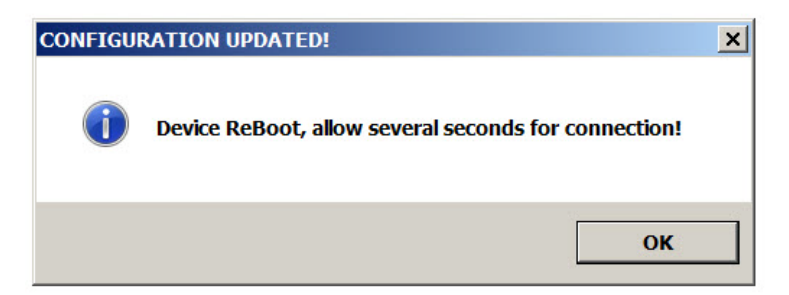

Configuration changes that require a restart are DHCP to static IP or static IP to DHCP.

Wait 10 seconds for the DSR to implement configuration changes then click on the **OK** button.

A scan of DSRs will automatically be started, and then the [Main Dialog](#page-19-0) ([Figure 3-2\)](#page-19-1) will appear.

# <span id="page-23-0"></span>3.5 Test Monitor Dialog

### <span id="page-23-3"></span><span id="page-23-1"></span>3.5.1 Selected Device Encryption Key

If encryption has been configured by other software for the DSR being tested, the **Selected Device Encryption Key** Dialog ([Figure 3-6\)](#page-23-2) will appear and the encryption key must be provided before proceeding to the [Test Monitor Dialog](#page-24-1) (see [Section 3.5.2, "Test Monitor Dialog"](#page-24-1)).

#### <span id="page-23-4"></span>**Figure 3-6. Selected Device Encryption Key Dialog**

<span id="page-23-2"></span>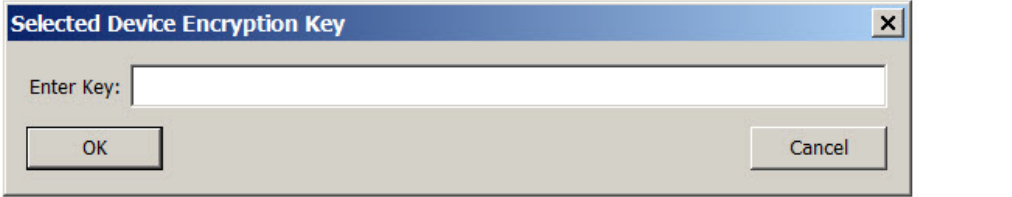

The Encryption Key is 64 hexadecimal characters which is 32 hexadecimal pairs, or not more than 32 ASCII characters.

If a hexadecimal key is entered, exactly 64 hexadecimal characters must be provided.

If an ASCII key is provided, up to 32 characters of ASCII characters may be provided. The software will convert an ASCII key to hexadecimal before sending the key to the Networked Door Strike Intermediate Relay.

Software decides that the key is ASCII if 32 characters or less have been provided.

Software decides that the key is hexadecimal if exactly 64 characters have been provided and all of the characters are hexadecimal.

### <span id="page-24-3"></span><span id="page-24-1"></span>3.5.2 Test Monitor Dialog

<span id="page-24-2"></span>Click on the **Monitor** button to go to the Test Monitor Dialog (see [Figure 3-7](#page-24-2)). The Test Monitor Dialog is used to test commands from a Host in conjunction with DSR hardware and to make configuration of features not network-related.

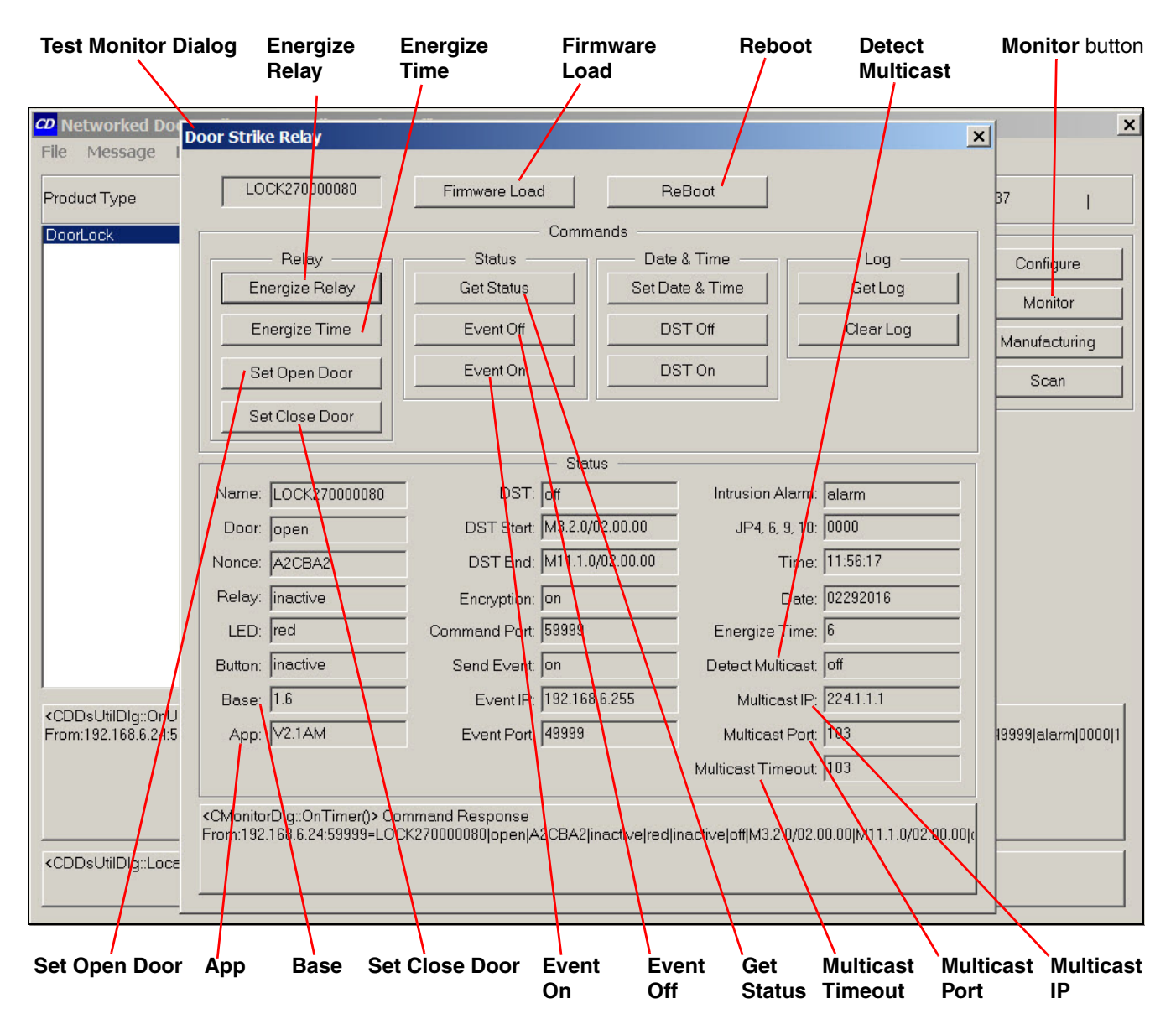

### <span id="page-24-0"></span>**Figure 3-7. Test Monitor Dialog**

On the Test Monitor Dialog, you may enter values for the parameters indicated in [Table](#page-25-1) 3-3.

<span id="page-25-12"></span><span id="page-25-11"></span><span id="page-25-10"></span><span id="page-25-9"></span><span id="page-25-8"></span><span id="page-25-7"></span><span id="page-25-6"></span><span id="page-25-5"></span><span id="page-25-4"></span><span id="page-25-3"></span><span id="page-25-2"></span><span id="page-25-1"></span>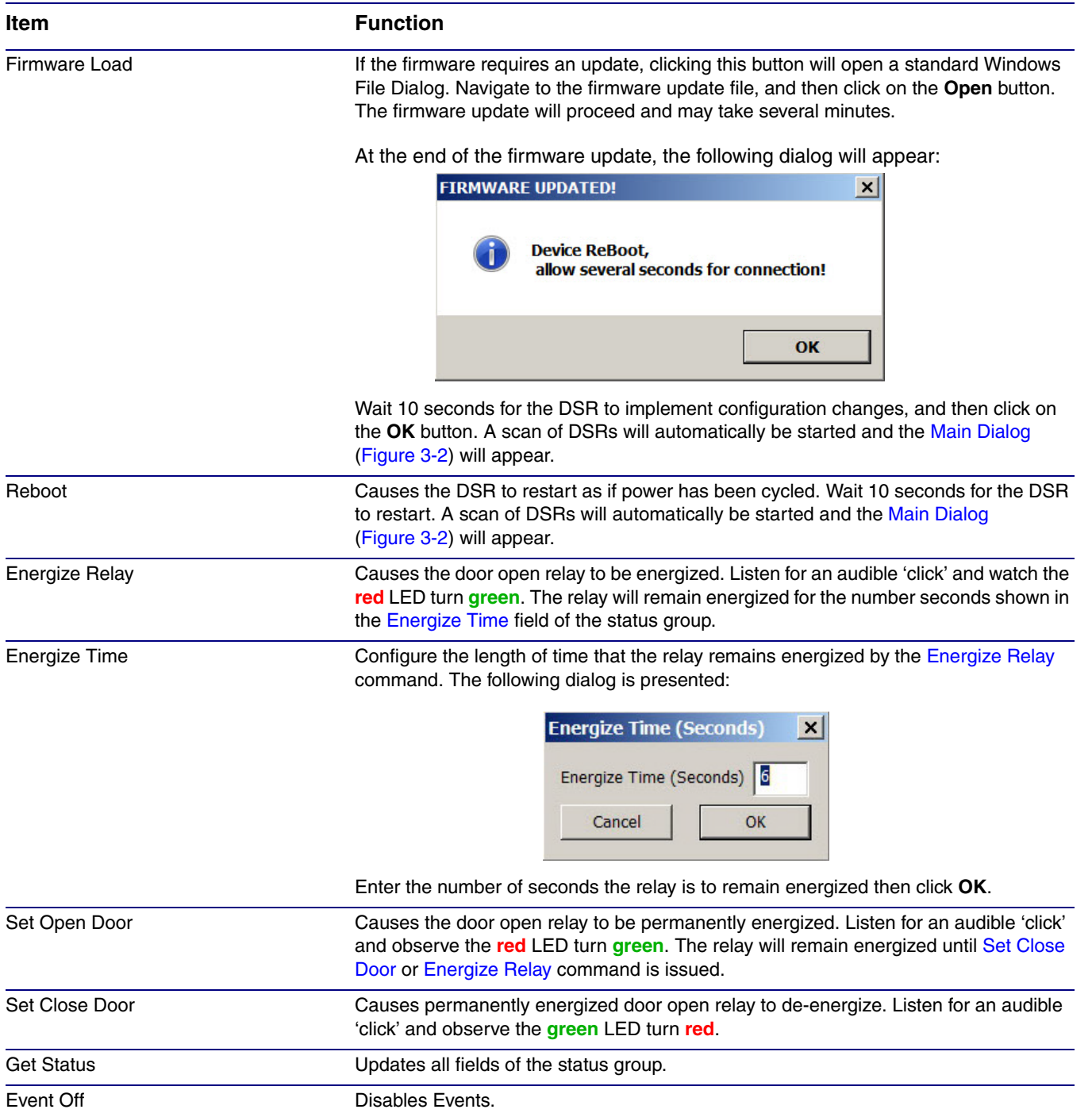

### <span id="page-25-0"></span>**Table 3-3. Test Monitor Dialog Items**

<span id="page-26-0"></span>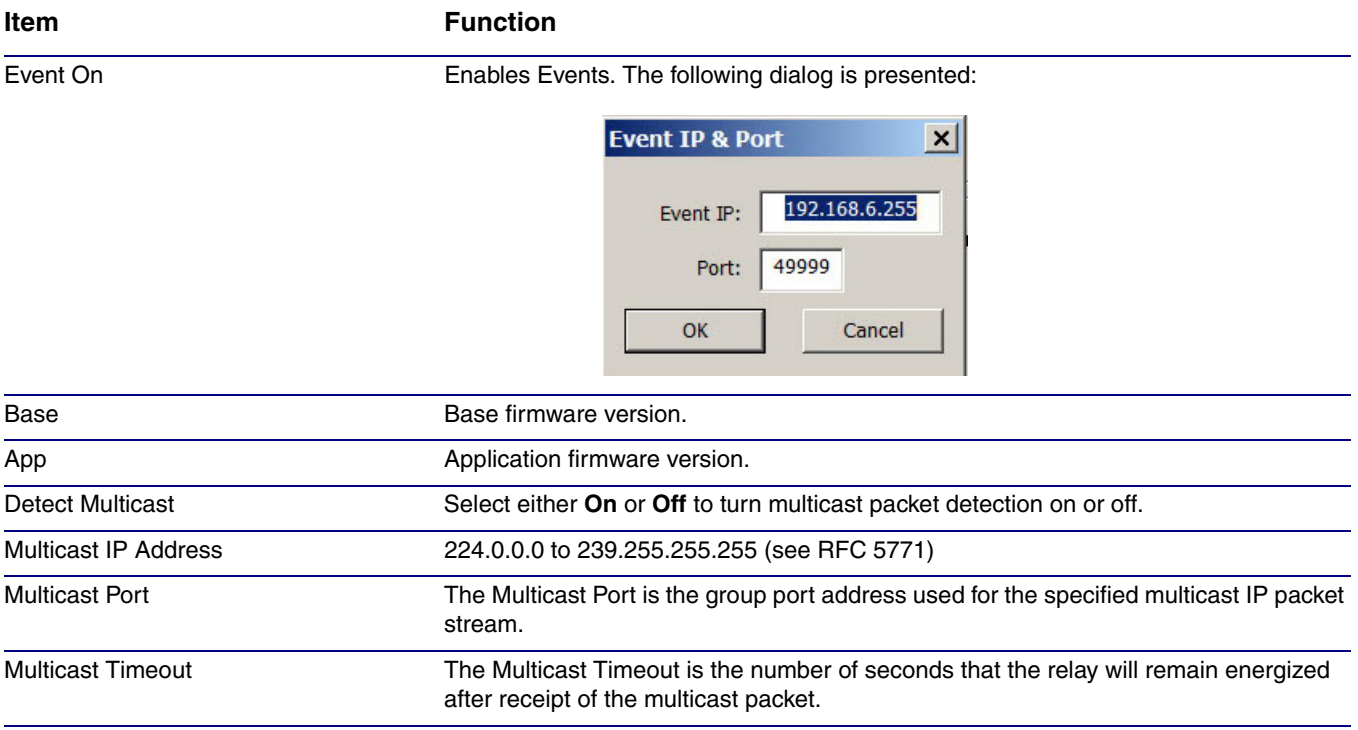

### **Table 3-3. Test Monitor Dialog Items (continued)**

# <span id="page-27-0"></span>Appendix A: Troubleshooting/Technical Support

# <span id="page-27-3"></span><span id="page-27-1"></span>A.1 Frequently Asked Questions (FAQ)

To see a list of frequently asked questions for your product, click on the **FAQs** tab at the following webpage:

**<http://www.cyberdata.net/voip/011270/>**

# <span id="page-27-2"></span>A.2 Documentation

The documentation for this product is released in an English language version only.

To download PDF copies of CyberData product documentation, click on the **Downloads** tab at the following webpage:

**<http://www.cyberdata.net/voip/011270/>**

# <span id="page-28-3"></span><span id="page-28-0"></span>A.3 Contact Information

<span id="page-28-2"></span>Contact CyberData Corporation 3 Justin Court Monterey, CA 93940 USA **<www.CyberData.net>** Phone: 800-CYBERDATA (800-292-3732) Fax: 831-373-4193

Sales Sales 831-373-2601, Extension 334

<span id="page-28-4"></span>**Technical** Support The fastest way to get technical support for your VoIP product is to submit a VoIP Technical Support form at the following website:

### **<http://support.cyberdata.net/>**

The Support Form initiates a ticket which CyberData uses for tracking customer requests. Most importantly, the Support Form tells us which PBX system and software version that you are using, the make and model of the switch, and other important information. This information is essential for troubleshooting. Please also include as much detail as possible in the **Comments** section of the Support Form.

Phone: (831) 373-2601, Extension 333

# <span id="page-28-5"></span><span id="page-28-1"></span>A.4 Warranty and RMA Information

The most recent warranty and RMA information is available at the following website address:

**<http://support.cyberdata.net/>**

# <span id="page-29-0"></span>Index

# **A**

activate local relay (door sensor) [6](#page-11-1)

# **C**

configurable parameters [10](#page-15-1) configuration network [9](#page-14-2) Configuration Button [14](#page-19-6) Configuration Dialog [16](#page-21-4) configuration page configurable parameters [10](#page-15-1) Configuration Updated Dialog [17](#page-22-1) contact information [23](#page-28-2) contact information for CyberData [22,](#page-27-3) [23](#page-28-3) CyberData contact information [23](#page-28-2)

# **D**

Device Log [14](#page-19-7) dial out extension (door sensor) [7](#page-12-0) Discovery Dialog [15](#page-20-2) Discovery Progress Bar [14](#page-19-8) Discovery Scan Button [14](#page-19-9) door sensor [6](#page-11-2) activate local relay [6](#page-11-1) dial out extension [7](#page-12-0) door open timeout [6](#page-11-3) flash button LED [6](#page-11-4) play audio locally [6](#page-11-5)

## **E**

Energize Relay [20](#page-25-5) Energize Time [20](#page-25-6) Event Off [20](#page-25-7) Event On [21](#page-26-0)

### **F**

Firmware Load [20](#page-25-8) flash button LED (door sensor) [6](#page-11-4)

### **G**

Get Status [20](#page-25-9)

## **M**

Main Dialog [14](#page-19-10)

# **N**

network configuration of intercom [9](#page-14-2) Network Setup [9](#page-14-2)

# **P**

play audio locally (door sensor) [6](#page-11-5) Progress Bar [14](#page-19-11)

# **R**

Reboot [20](#page-25-10)

# **S**

sales [23](#page-28-2) Selected Device Encryption Key [18](#page-23-3) sensor setup page [5](#page-10-3) sensors [6](#page-11-6) service [23](#page-28-2) Set Close Door [20](#page-25-11) Set Open Door [20](#page-25-12)

# **T**

tech support [23](#page-28-2) technical support, contact information [23](#page-28-4) Test Monitor Button [14](#page-19-12) Test Monitor Dialog [18](#page-23-4), [19](#page-24-3)

## **W**

warranty policy at CyberData [23](#page-28-5)